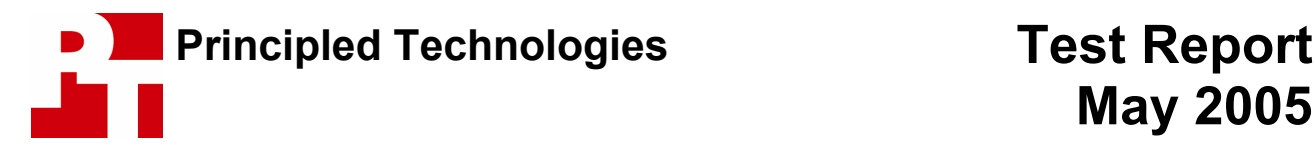

# **Performance Comparison of Intel Celeron on Intel D845GLVA Motherboards and AMD Sempron on ECS KM400-M2 Motherboards**

### **For Intel Corporation**

### **Executive summary**

Intel Corporation (Intel) commissioned Principled Technologies (PT) to run a set of benchmarks and performance tests on four custom-built PCs, two using Intel Celeron processors on Intel D845GLVA motherboards and there other two using AMD Sempron processors on ECS KM400-M2 motherboards. Intel identified the processors; PT selected and purchased the components for the systems, built them, and executed all tests. We tested all systems with Windows XP, Service Pack 2 and all Windows updates applicable as of April 29, 2005.

Other than the benchmarks and the programs they required, we did not install any additional software on the systems. To accommodate specific requirements and/or issues of some of the tests, we had to make some system changes; we note all such changes in the notes below the test results. In the Test methodology section below, we document the methodologies we followed with each test.

We executed the following benchmarks and performance tests.

- SYSmark 2004
- WebMark 2004
- PCMark04 CPU test
- SiSoft Sandra 2005
	- o CPU Arithmetic Benchmark
	- o CPU Multi-Media Benchmark
	- o Memory Benchmark (Bandwidth)
	- o Cache & Memory Benchmark (Bandwidth)

We report the mean of three test runs with each benchmark unless we note otherwise in the Test methodology section. We normalized all results to those of the systems with the Intel Celeron 2.10 GHz and the Intel Celeron 2.40 GHz processor. Thus, those systems' results are 1.00 for each of the tests in the charts. In Figure 1, we compared the system with the Intel Celeron 2.10 to system with the AMD Sempron 2200+. In Figure 2, we compared the system with the Intel Celeron 2.40 to the system with the AMD Sempron 2600+. For the AMD Sempron systems, results greater than 1.00 indicate performance above that of the Celeron 2.10 and 2.40 systems, while results below 1.00 indicate slower performance.

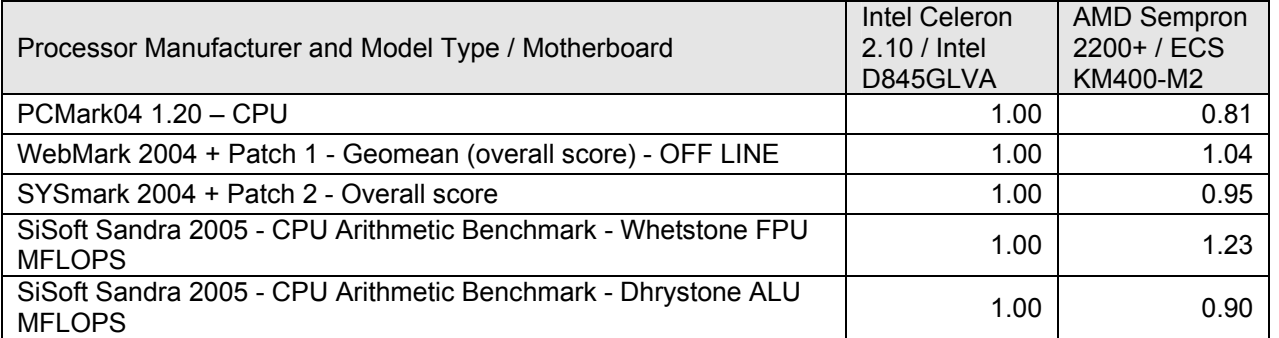

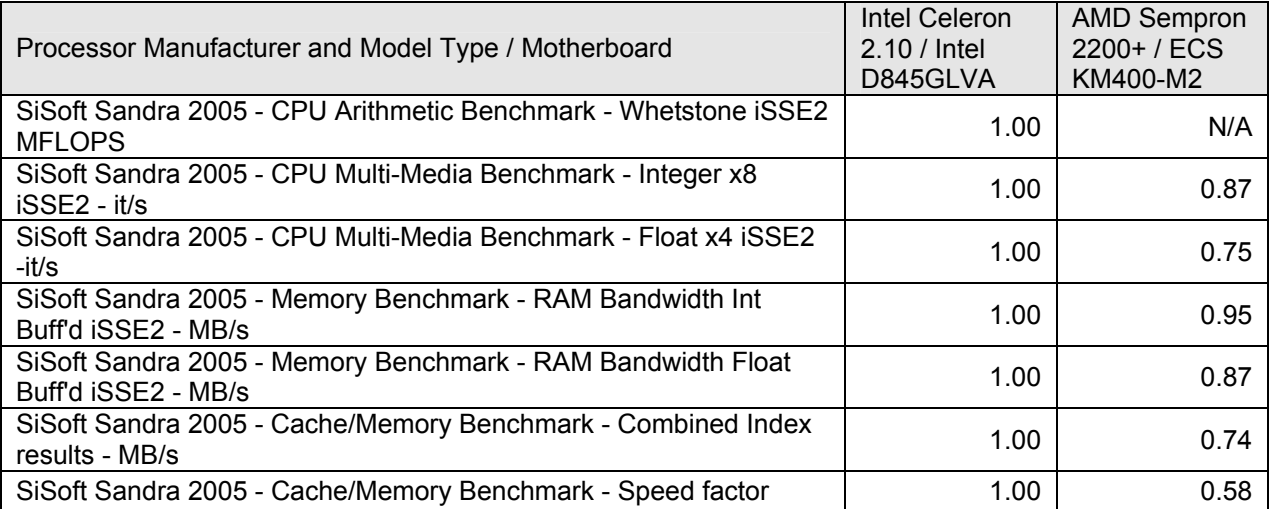

**Figure 1: Results of the performance tests on Intel Celeron 2.10 and AMD Sempron 2200+ systems, normalized to the results of the system with the Intel Celeron 2.10 GHz processor.** 

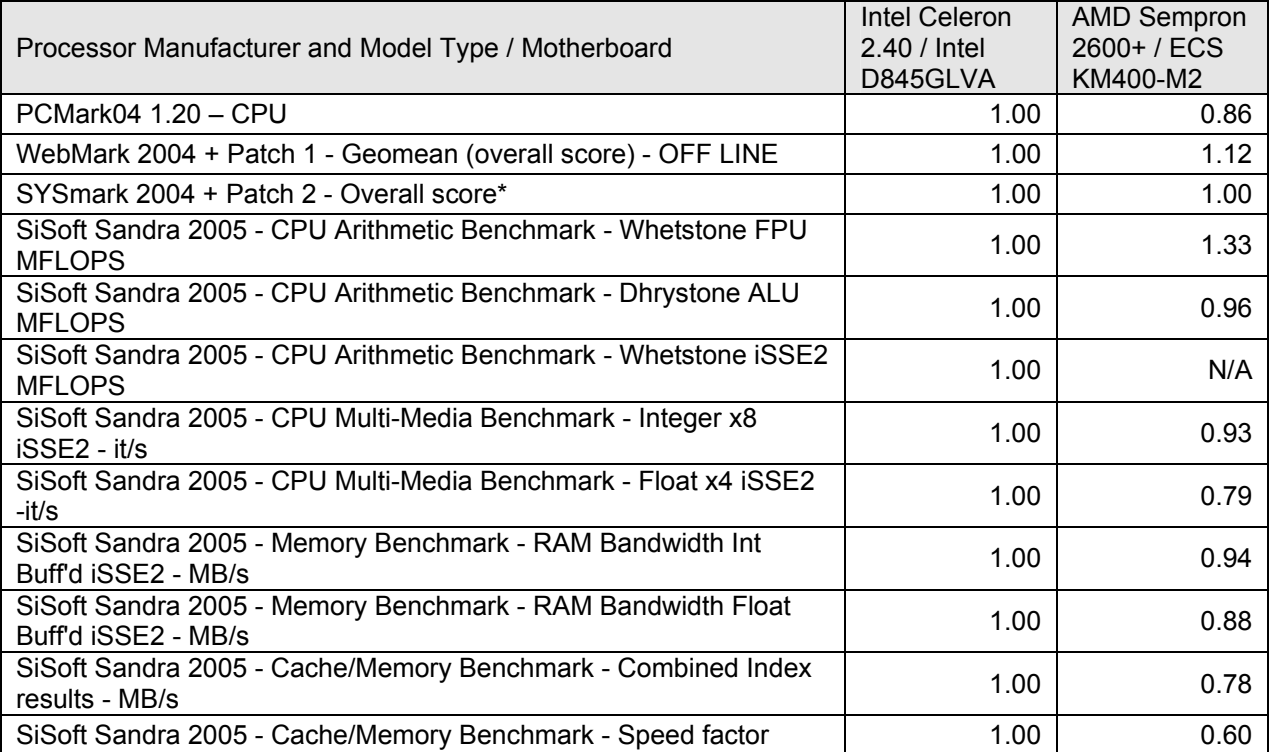

**Figure 2: Results of the performance tests on Intel Celeron 2.40 and AMD Sempron 2600+ systems, normalized to the results of the system with the Intel Celeron 2.40 GHz processor.** 

\*For SYSmark 2004 testing on the AMD Sempron 2600+/ECS KM400-M2 system, we ran multiple threeiteration tests to generate the Full Disclosure Report (FDR), but were consistently unsuccessful due to errors that caused the applications to crash or due to high variability. We were forced to run SYSmark 2004 with a single iteration and generate an FDR based on that run. These results are reflected in Figure 2 above.

Principled Technologies, Inc.: Performance Comparison of Intel Celeron on Intel D845GLVA Motherboards and AMD Sempron on ECS KM400-M2 Motherboards 2 Appendix A provides the cost of the hardware components we used to build all the systems and Appendix B shows the total cost of each system. Appendix C provides details of their configurations and Appendix D shows configuration details that the CPU-Z, Version 1.28 software utility reported.

### **Test methodology**

To create a level testing environment, we custom-built all four systems using as much common hardware as possible. Figure 3 summarizes key aspects of the configurations of all four systems; Appendix B provides detailed configuration information.

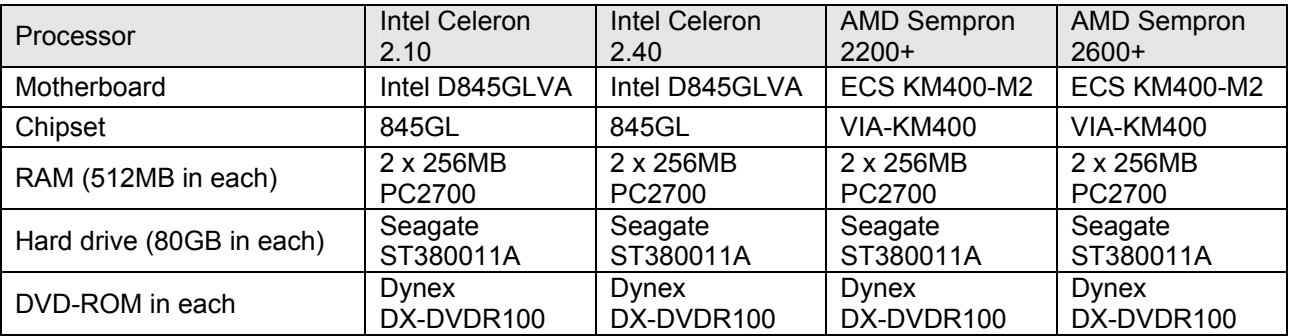

#### **Figure 3: Summary of system configurations.**

We did not purchase monitors with the systems, so we used monitors from our test stock. (See Appendix C for the standard graphics adapter settings we used.)

After building each system, we then installed Windows XP, Service Pack 2 using the following process:

- 1. Pressed Next to set up Windows XP.
- 2. Selected United States, English and U.S. keyboard.
- 3. Selected Eastern Time.
- 4. Selected "Yes" to both the manufacturer (if present) and Microsoft End User License Agreements.
- 5. Selected "No" to automatic updates, because we wanted to manually control and monitor which updates we applied to each system to make sure the systems had comparable updates.
- 6. We named each computer after its maker and speed (e.g., Celeron2400).
- 7. We left each machine description blank.
- 8. Selected "Skip" during the How will this computer connect to the Internet?
- 9. Selected "No" to registering with Microsoft.
- 10. Selected "Finish".

We used the CDs that came with each motherboard to install the drivers for all motherboard components, such as chipsets, IDE controllers, integrated graphics and audio adapters, and network LAN adapters.

We then ran the Windows Update feature through Microsoft's Web site. We applied the following updates on 4/29/2005 to all systems:

- Critical Updates
	- o KB886185
- **Security Updates** 
	- o KB891781
	- o KB888113
	- o KB873333
	- o KB888302
- o KB890175
- o KB893086
- o KB893066
- o KB890859
- o KB885835
- o KB885250
- o KB873339
- o KB885836
- Security Updates for Windows Messenger o KB887472
- Update for Windows XP
	- o KB887742
- Windows Malicious Software Removal Tool April 2005 o KB890830
- Cumulative Security Update for Internet Explorer for Windows XP Service Pack 2 o KB890923
- Microsoft Windows Installer 3.1
- Windows Media Player 10
- Update for Windows Media Connect
- Cumulative Update for Outlook Express o KB887797
- Microsoft Windows Journal Viewer (Windows XP)
- Microsoft .NET Framework version 1.1
- Microsoft .NET Framework 1.1 Service Pack 1 o KB886903
- Update for Windows XP HighMat Support in CD Writing Wizard o KB831240

The Windows Update site suggested the following update for the AMD Sempron 2200+ and AMD Sempron 2600+ systems, so we applied that update.

• VIA Technologies Inc. – Networking – VIA Rhine II Fast Ethernet Adapter – Released 3/14/2005

We then used Symantec's Ghost product to capture an image of each system's disk over our local network to a server. (To avoid perturbing any system's disk, we did not make a local Ghost image on that system's disk.) We then burned each Ghost image to a DVD.

#### *Standard process before starting each benchmark or test*

Each time we were to run a new benchmark or test on a machine, we used the Ghost image DVD for that system to return the machine to its original, just-set-up image. We then installed the software necessary to run the benchmark or test, made any system changes necessary to let the benchmark or test run, and rebooted.

After we completed each run of a benchmark or test, we rebooted before running the next iteration of that benchmark or test.

The following sub-sections summarize the steps we followed to run each of the benchmarks/tests in this report. These steps are the ones we followed to get successful runs of each benchmark/test. (In some cases we had to experiment to find workarounds for issues with the test; the sections below include the steps we discovered after that experimentation.)

#### SYSmark 2004 Office Productivity and Internet Content Creation (with Patch2)

We performed the following steps on each PC to make it ready to run this benchmark:

- 1. Perform the steps BAPCo recommends for readying a PC to run SYSmark 2004:
	- a. Right-click My Computer and choose Properties->Advanced tab. Choose the Settings button under the Performance heading. Choose the Advanced tab. Click the Change button under the Virtual memory heading. Select the Custom size radio button. Set the Windows XP Virtual memory size to twice the physical memory size (e.g., with 512MB of physical RAM set the Virtual memory to 1024MB) by entering that figure for both the Initial size and Maximum size fields. Click OK and close all My Computer windows.
	- b. Via the Printers and faxes option on the Control panel, uninstall any printers or faxes currently on the system by right-clicking each installed printer and fax and selecting Delete. The benchmark requires this step.
	- c. Right-click My Computer and choose Properties->System Restore tab. Select Turn off System Restore on all drives to turn off System Restore. The benchmark requires this step.
	- d. Right-click My Computer and choose Properties->Automatic Updates tab. Select Turn off Automatic Updates to disable Windows Update.
	- e. Reboot the system.
- 2. Install SYSmark 2004.
	- Place SYSmark 2004 CD in the DVD-ROM drive.
	- Click Next at the SYSmark 2004 Setup dialog box.
	- Accept the license agreement, and click Next.
	- Fill out the User Name, Company Name, and Serial Number fields in the Customer Information dialog box, and click Next.
	- Click Next at the Destination Directory dialog box.
	- Click Next at the Select Program Folder dialog box.
	- Click Yes at the Question dialog box.
	- Click Finish at the Installation Complete dialog box, and let the system reboot.
- 3. Install SYSmark 2004 patch 2.
	- Click Yes at the Question dialog box.
	- Click Finish at the Installation Complete dialog box.

We rebooted before the first SYSmark 2004 run (it reboots itself during its three real runs) and then followed this process to run the benchmark:

- 1. Launch SYSmark 2004.
- 2. Click Run on the left-side menu.
- 3. Select "Official Run", and choose three iterations. SYSmark 2004 will automatically reboot the system.
- 4. When the benchmark has completed the three official runs, the main SYSmark 2004 menu will appear. Select the Reports button, then Official Report scores, to view SYSmark 2004's test scores.

This benchmark produces, among other results, an Overall score that reflects the three runs; higher scores are better. Because the benchmark itself uses all three runs to compute its Overall score, we report that score (as opposed to the median three runs) in Figures 1 and 2.

#### WebMark 2004 (with Patch 1; offline)

We performed the following steps on each PC to make it ready to run this benchmark:

We first installed WebMark 2004:

- 1. Perform the steps BAPCo recommends for readying a PC to run SYSmark 2004:
	- a. Right-click My Computer and choose Properties->Advanced tab.
	- b. Choose the Settings button under the Performance heading.
	- c. Choose the Advanced tab.
	- d. Click the Change button under the Virtual memory heading.
- e. Select the Custom size radio button.
- f. Set the Windows XP Virtual memory size to twice the physical memory size (e.g., with 512MB of physical RAM set the Virtual memory to 1024MB) by entering that figure for both the Initial size and Maximum size fields.
- g. Click OK, and close all My Computer windows.
- h. Right-click My Computer and choose Properties->System Restore tab.
- i. Select Turn off System Restore on all drives to turn off System Restore. The benchmark requires this step.
- j. Click OK, and close all My Computer windows.
- k. Right-click My Computer and choose Properties->Automatic Updates tab.
- l. Select Turn off Automatic Updates to disable Windows Update.
- m. Reboot the system.
- 2. Place WebMark 2004 CD in the DVD-ROM drive.
- 3. Click Next at the Install Shield Wizard dialog box.
- 4. Click the Client install button, and click Yes at the Question dialog box.
- 5. Accept the license agreement by clicking Yes.
- 6. Enter "Default" for Company Name, and click Next at the Customer Information dialog box.
- 7. Click Next at the Destination Directory dialog box.
- 8. Enter the registration code, and click Next.
- 9. Click OK at the Congratulations dialog box.
- 10. Click Finish at the Installation Complete dialog box.
- 11. Place the WebMark CD in the DVD-ROM of the system, and double-click the WebMark Patch 1 update installation file.
- 12. When prompted, click on the Client Version button to update the benchmark.
- 13. Click Finish at the Installation Complete dialog box.
- 14. Reboot the system.

We rebooted before each run, then followed this process to run the test:

- 1. Double-click on the WebMark 2004 desktop icon.
- 2. In the Web-based interface, click on Run Benchmark.
- 3. Under Project name, enter the name of the system (e.g., INTELCELERON21 (no spaces)).
- 4. Select Offline mode.
- 5. Select Custom Run.
- 6. Select one iteration (changing it from three iterations). We did this because the benchmark could not reliably complete three runs on most test systems.
- 7. Click Run Project, and the benchmark will begin.
- 8. Once it completes, the WebMark Web interface reappears with the results.
- 9. Click Generate FDR.
- 10. Once the FDR is complete, click Export FDR and save the WMR file.
- 11. Reboot the system, and repeat two more times to generate three individual test runs.

The benchmark produces, among other results, an overall score; higher scores are better. When performing the Office Run tests, WebMark does not produce multiple scores for each run; rather, it computes its own geometric mean of the three runs. In our tests, however, WebMark 2004 could not generate an official FDR report due to high variances between the three test results. To complete the WebMark 2004 tests, we chose to perform three different individual test runs. We presented in Figures 1 and 2 the normalized median result of those three runs.

#### PCMark04 CPU Test

We performed the following steps on each PC to make it ready to run this benchmark:

1. PCMark04 requires Windows Media Encoder 9, so download Windows Media Encoder 9 from Microsoft's Web site (http://www.microsoft.com/windows/windowsmedia/9series/encoder/default.aspx).

- 2. Double-click on the downloaded file, and accept all default settings.
- 3. Click Finish at the Installation complete dialog box
- 4. Place the PCMark04 Business Edition CD in the DVD-ROM drive.
- 5. Click Next at the Install Shield Wizard dialog box.
- 6. Click the "I accept the terms of the license agreement" check box at the License Agreement dialog box.
- 7. Click Next at the Choose Destination Location dialog box.
- 8. Click Install at the Installation dialog box.
- 9. Enter the registration code, and click Next.
- 10. Click OK at the Congratulations dialog box.
- 11. Click Finish at the Installation Complete dialog box.

We rebooted before each run and then followed this process to run the test:

- 1. Launch PCMark04.
- 2. Under the Tests menu, click Select.
- 3. Click on the CPU Test Suite check box to select all tests available under the CPU category. Make sure no other tests have been selected.
- 4. Click the Run PCMark button to run the tests.
- 5. When the test completes, a message box appears. Click on the Details button towards the bottom of the box.
- 6. Record the overall CPU score.
- 7. Click on the Details tab at the top, and expand the CPU category. Record all the individual test results. In all cases, higher results are better.

The benchmark produces, among other results, an overall score; higher scores are better in all cases.

#### SiSoft Sandra 2005 tests

We performed the following steps on each PC to make it ready to run this benchmark:

- 1. Place the Sandra 2005 CD in the DVD-ROM drive. A Web installation interface appears.
- 2. Click on English (EN).
- 3. Click on "Install Sandra Professional 2005.SR1"
- 4. At the File Download prompt, click Run.
- 5. At the Security Warning, click Run.
- 6. Select English at the Select Setup Language prompt.
- 7. Use all the default settings for installation. Make sure the radio button is filled to select the following options (which are the default settings):
	- o Windows 32-bit x86 version
	- o Disable remote services
	- o Internal (Jet) Database
- 8. Leave the Launch SiSoftware Sandra Professional check in the check box, and click Finish.
- 9. Enter the serial number to complete the full installation.
- 10. Shutdown Sandra 2005.
- 11. Reboot the system.

We rebooted before each run and then followed the processes below to run the Sandra 2005 tests. We ran each test three times.

To run the CPU Arithmetic Benchmark (FPU):

- 1. Double-click on the SiSoft Sandra 2005 icon on the desktop to open the management console.
- 2. In the section titled Benchmarking Modules, double-click on the CPU Arithmetic Benchmark icon.
- 3. In the CPU Arithmetic Benchmark console, press F5 to start the benchmark.
- 4. Once it completes, record the Whetstone FPU, Dhrystone ALU, and Whetstone iSSE2 results.

5. Reboot the system.

To run the CPU Multi-Media Benchmark:

- 1. Double-click on the SiSoft Sandra 2005 icon on the desktop to open the management console.
- 2. In the section titled Benchmarking Modules, double-click on the CPU Multi-Media Benchmark icon.
- 3. In the CPU Multi-Media Benchmark console, press F5 to start the benchmark.
- 4. Once it completes, record the Integer x8 iSSE2 and Float x4 iSSE2 results
- 5. Reboot the system.

To run the Memory Bandwidth Benchmark:

- 1. Double-click on the SiSoft Sandra 2005 icon on the desktop to open the management console.
- 2. In the section titled Benchmarking Modules, double-click on the Memory Bandwidth Benchmark icon.
- 3. In the Memory Bandwidth Benchmark console, press F5 to start the benchmark.
- 4. Once it completes, record the RAM Bandwidth Int Buff'd iSSE2 and RAM Bandwidth Float Buff'd iSSE2 results.
- 5. Reboot the system.

To run the Cache & Memory Bandwidth Benchmark:

- 1. Double-click on the SiSoft Sandra 2005 icon on the desktop to open the management console.
- 2. In the section titled Benchmarking Modules, double-click on the Cache & Memory Bandwidth Benchmark icon.
- 3. In the Cache & Memory Bandwidth Benchmark console, press F5 to start the benchmark.
- 4. Once it completes, record the Combined Index (MB/s) and Speed Factor results.
- 5. Reboot the system.

### **Appendix A: Hardware purchase information**

Because we built each of these systems, we had to purchase a variety of components. This appendix presents the costs of all the components.

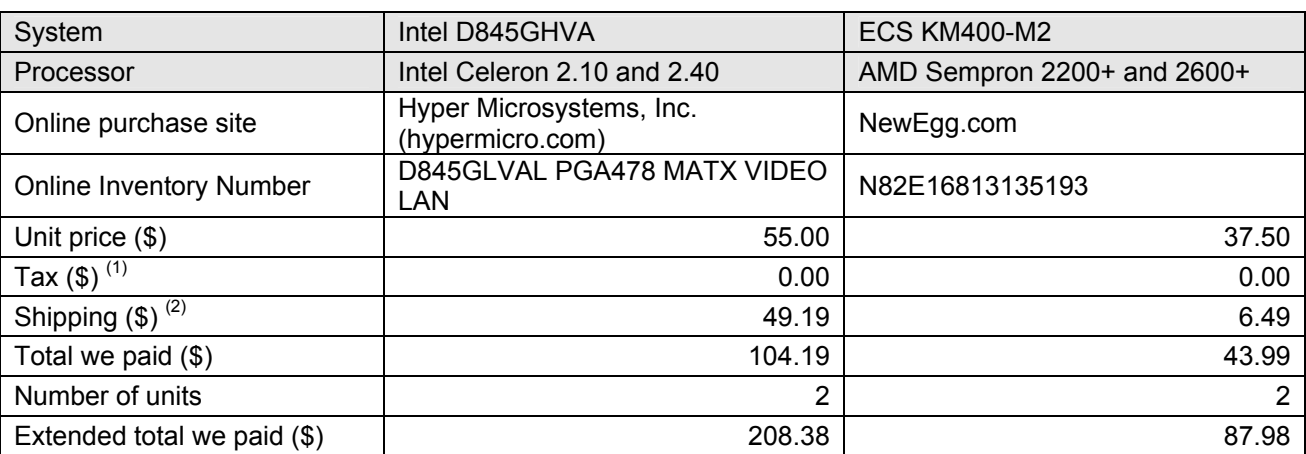

Figure 4 presents the pricing information for the four motherboards.

#### **Figure 4: Purchase information for the two different motherboards we used in the four systems.**

Notes:<br><sup>(1)</sup> www.newegg.com and www.hypermicro.com did not charge tax.

 $^{(2)}$  We assigned each motherboard a prorated portion of the total shipping charge we paid for each order.

Figure 5 presents the pricing information for the four processors.

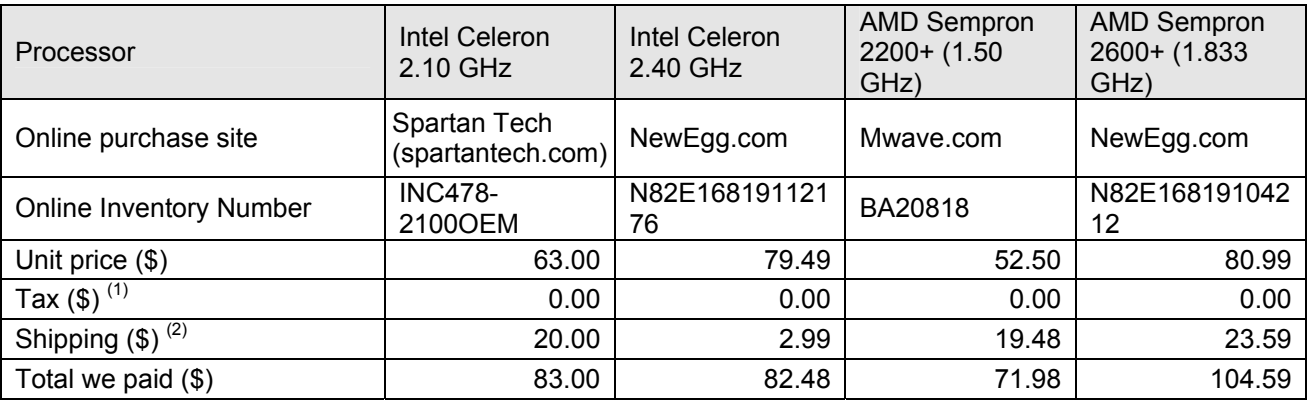

#### **Figure 5: Purchase information for the four processors in the systems.**

 $(1)$  www.mwave.com, www.newegg.com, and www.spartantech.com did not charge tax.<br>
(2) We assigned each processor a prorated portion of the total shipping charge we paid for each order.

Figure 6 below presents the pricing information for the common hardware components for all four systems. We purchased some of these components locally at retail outlets. For all such purchases, tax reflects the North Carolina sales tax rate of 7.0%. We also paid no shipping on any such equipment, because we picked it up at the following stores:

Principled Technologies, Inc.: Performance Comparison of Intel Celeron on Intel D845GLVA Motherboards and AMD Sempron on ECS KM400-M2 Motherboards 9 Best Buy #299 Pleasant Valley Promenade 6254 Glenwood Avenue Raleigh, NC 27612

Best Buy #147 Cary Crossroads Center 237 Crossroads Blvd. Cary, NC 27511

Intrex Parkway Pointe Shopping Center 2448 SW Cary Parkway Cary, NC 27513

#### Tiger Direct

3131 Capital Blvd. Suite 101 Raleigh, NC 27604

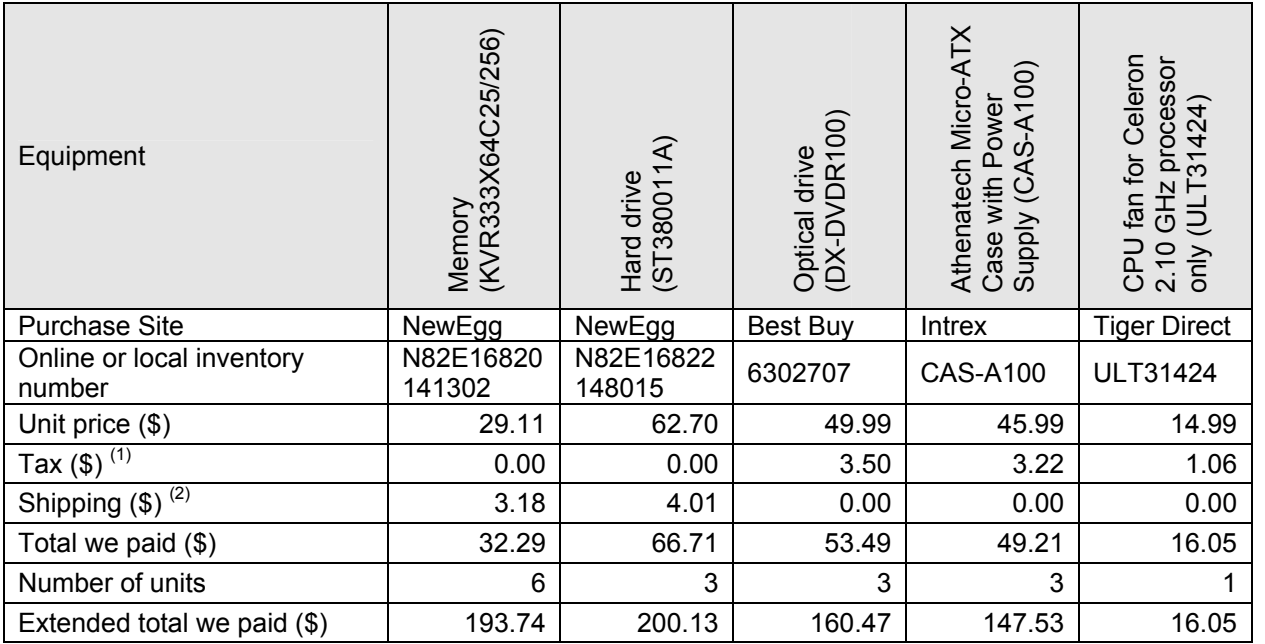

**Figure 6: Purchase information for the common components, such as cases, disk drives, and DVD-ROM drives, in the systems.** 

 $(2)$  www.newegg.com did not charge tax<br>(2) We assigned each item we purchased online a prorated portion of the total shipping charge we paid for each order.

Figure 7 shows the prices of the copies of Windows XP, Service Pack 2 we purchased.

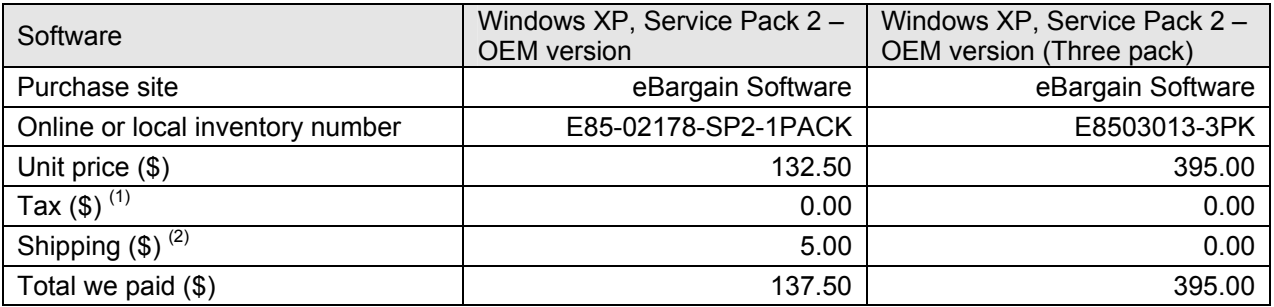

**Figure 7: Purchase information for the Windows XP licenses in the systems.** 

 $(1)$  (2) www.ebargainsoftware.com did not charge tax or shipping.

### **Appendix B: Cost comparison information**

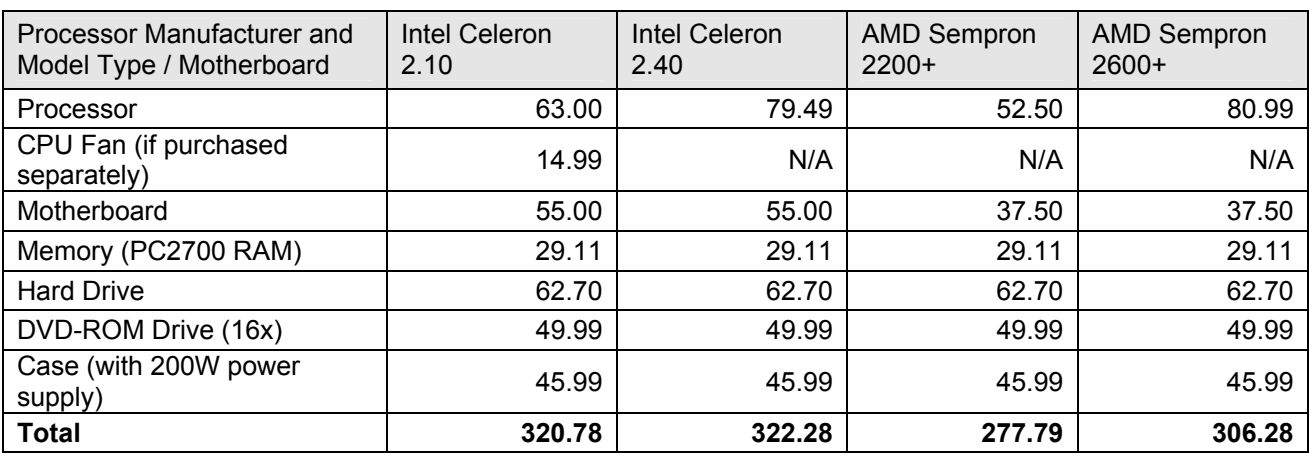

Figure 8 presents the total cost of the components in each of the systems we built.

**Figure 8: Complete system cost comparison.** 

## **Appendix C: Test system configuration information**

This appendix provides detailed configuration information about each of the four test systems.

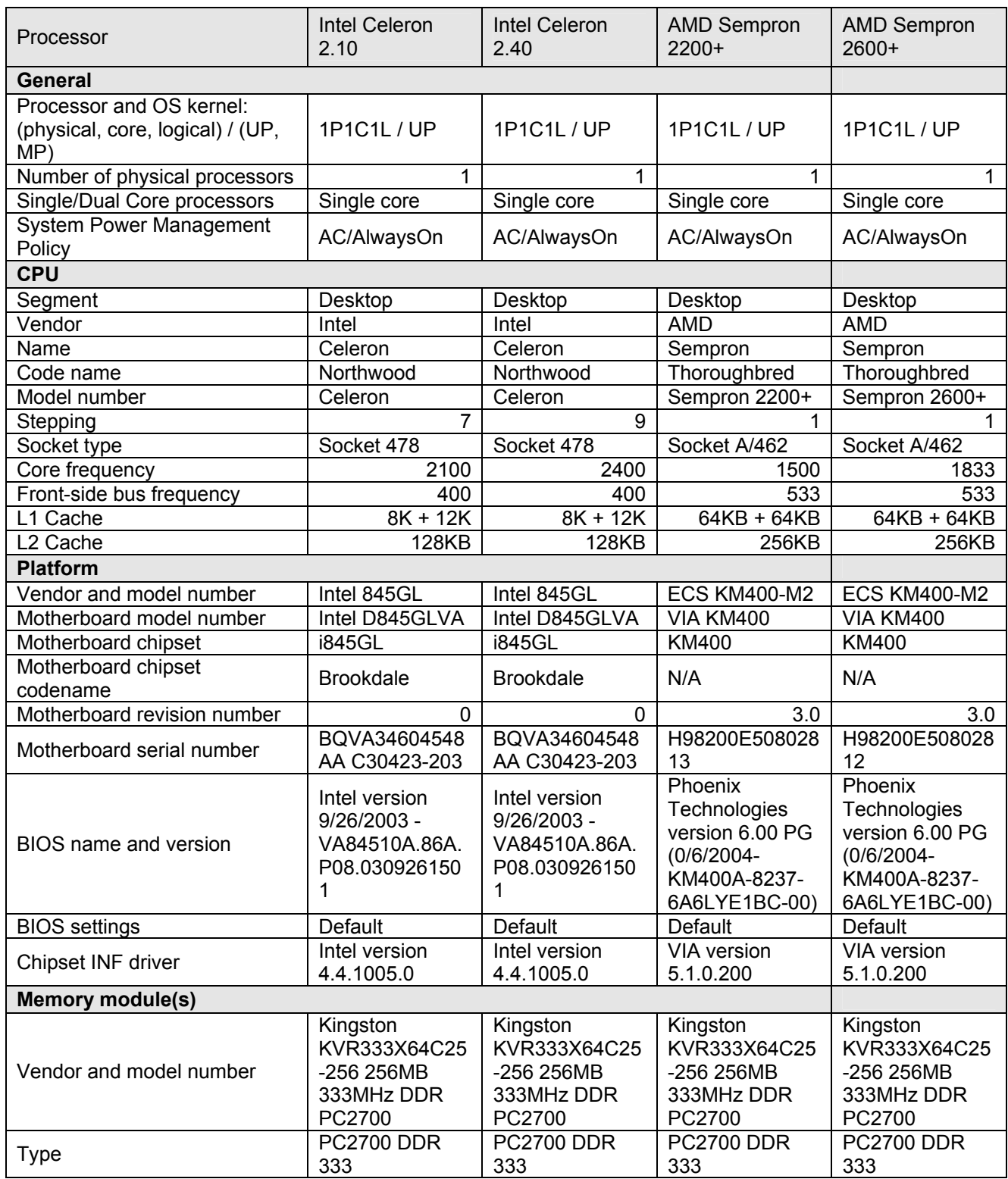

Principled Technologies, Inc.: Performance Comparison of Intel Celeron on Intel D845GLVA Motherboards and AMD Sempron on ECS KM400-M2 Motherboards 13

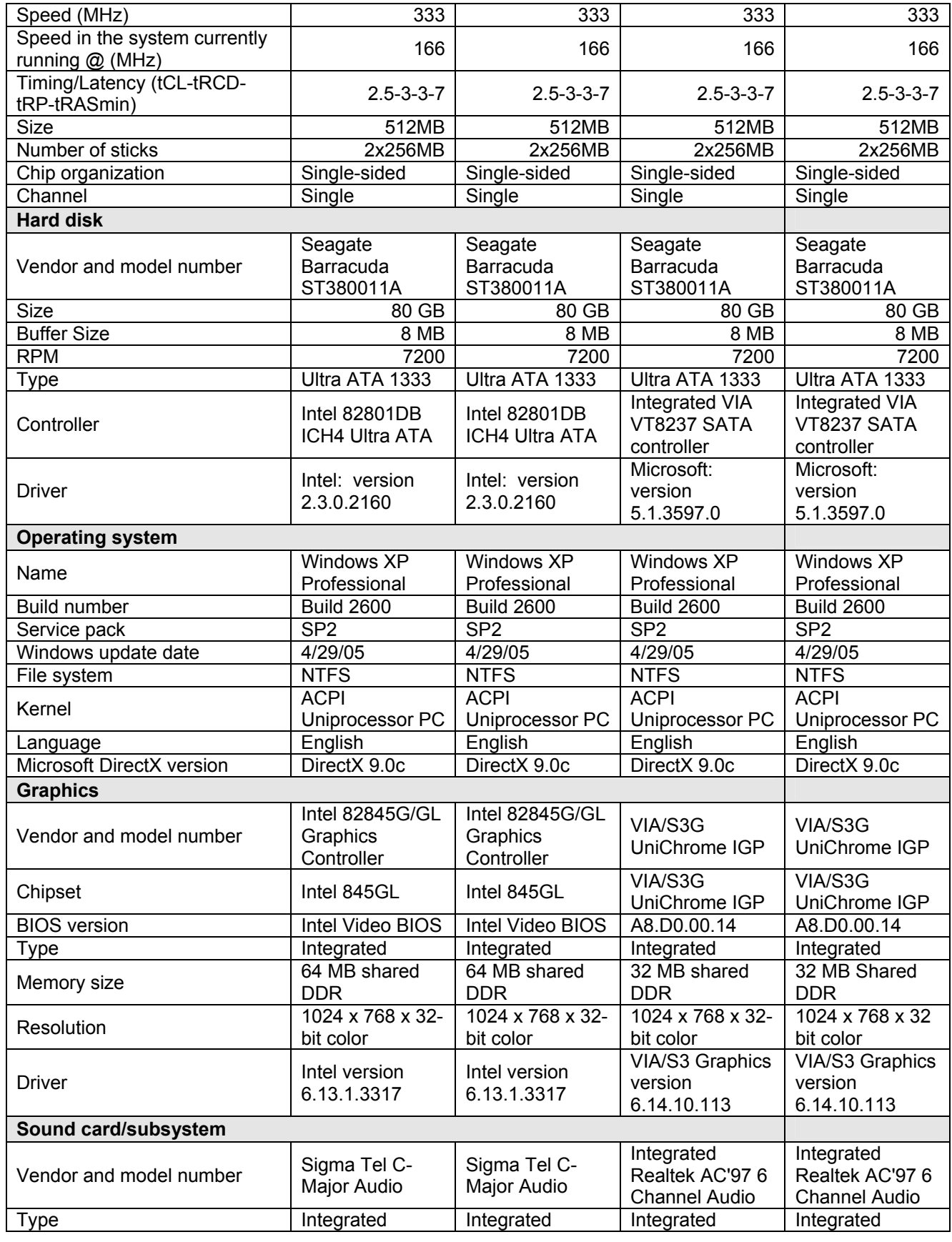

Principled Technologies, Inc.: Performance Comparison of Intel Celeron on Intel D845GLVA Motherboards and AMD Sempron on ECS KM400-M2 Motherboards **14** 

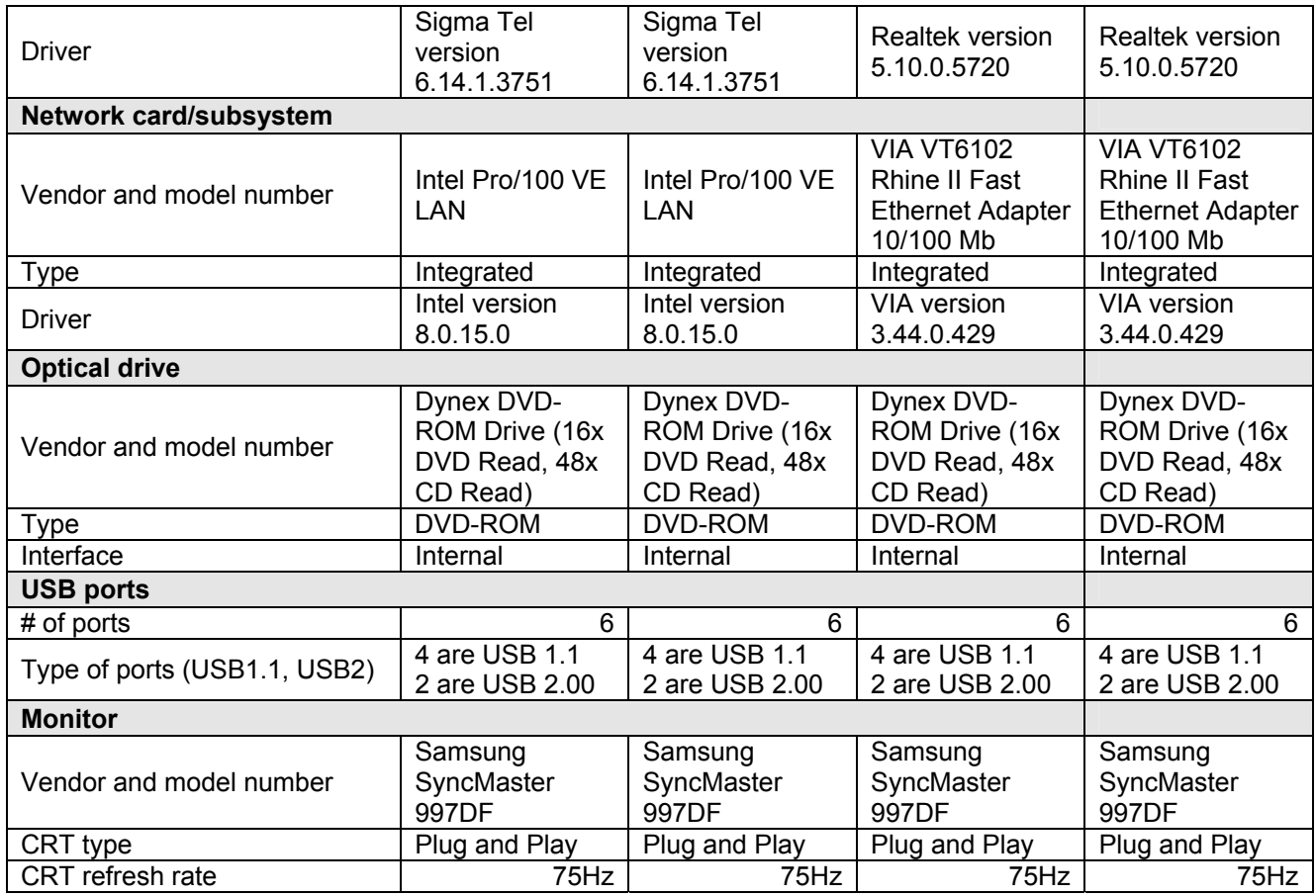

**Figure 9: Detailed system configuration information for all test systems.** 

## **Appendix D: CPU-Z Version 1.28 test system configuration information**

This appendix provides detailed configuration information from the CPU-Z, Version 1.28 software utility about each of the four test systems.

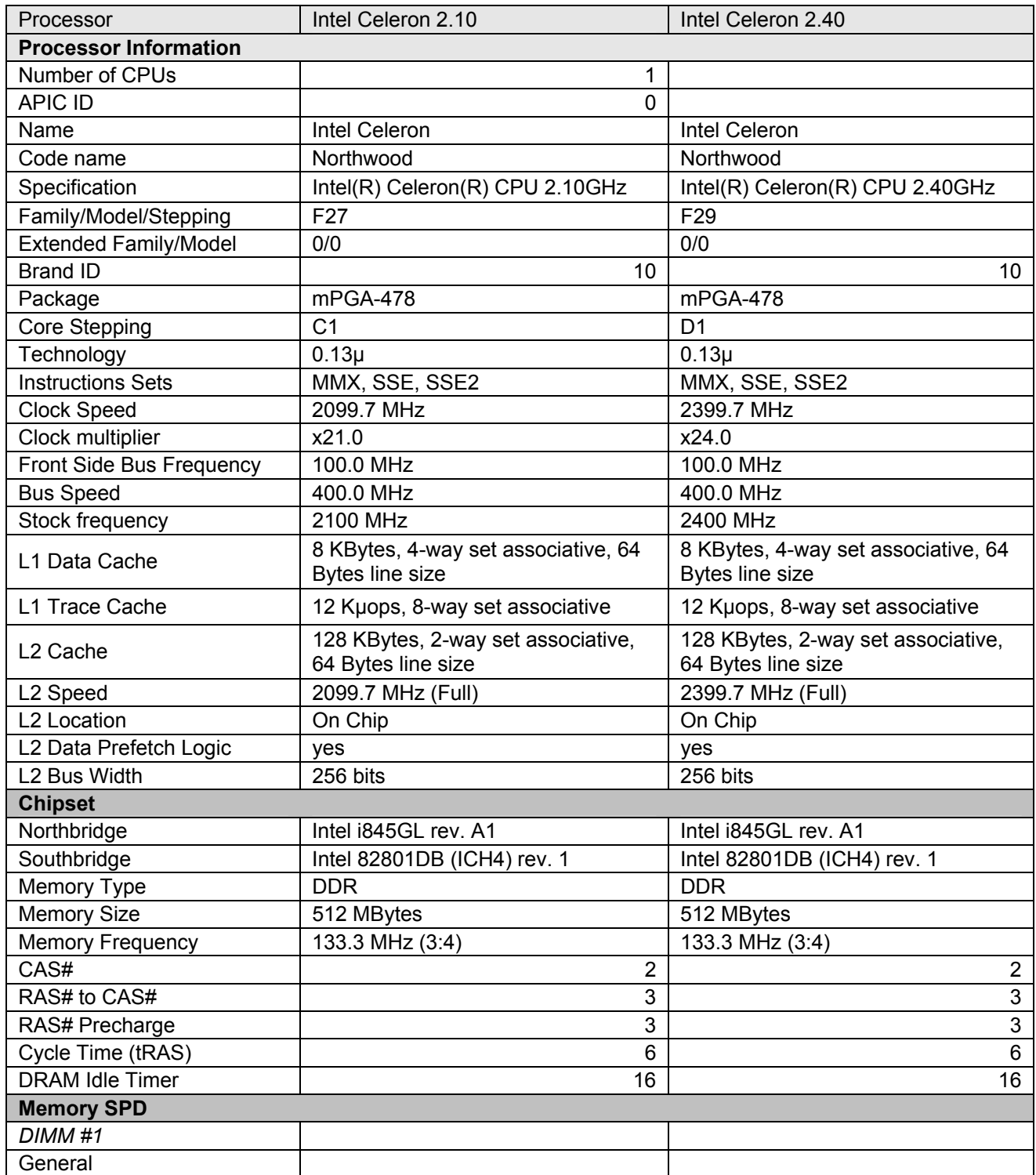

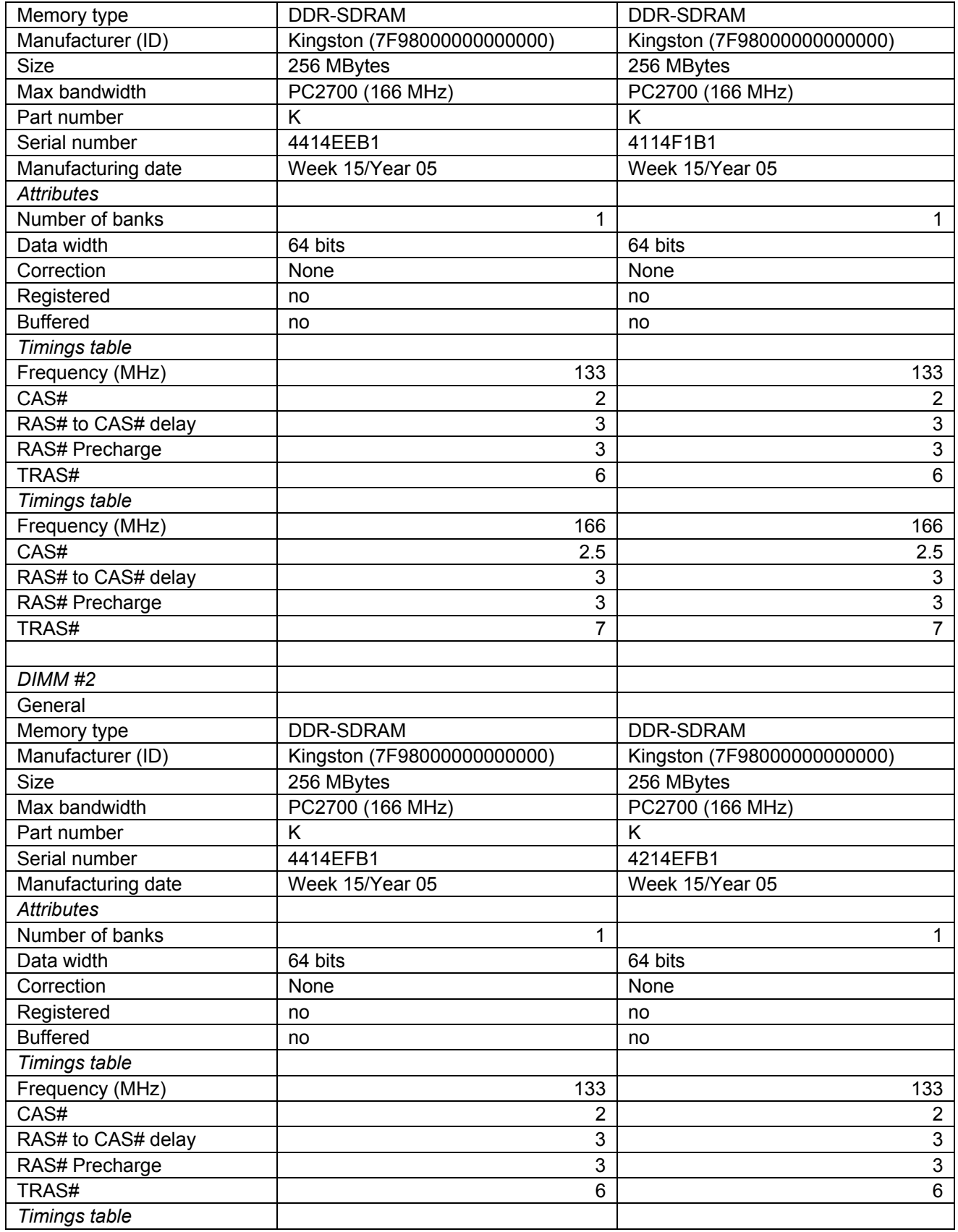

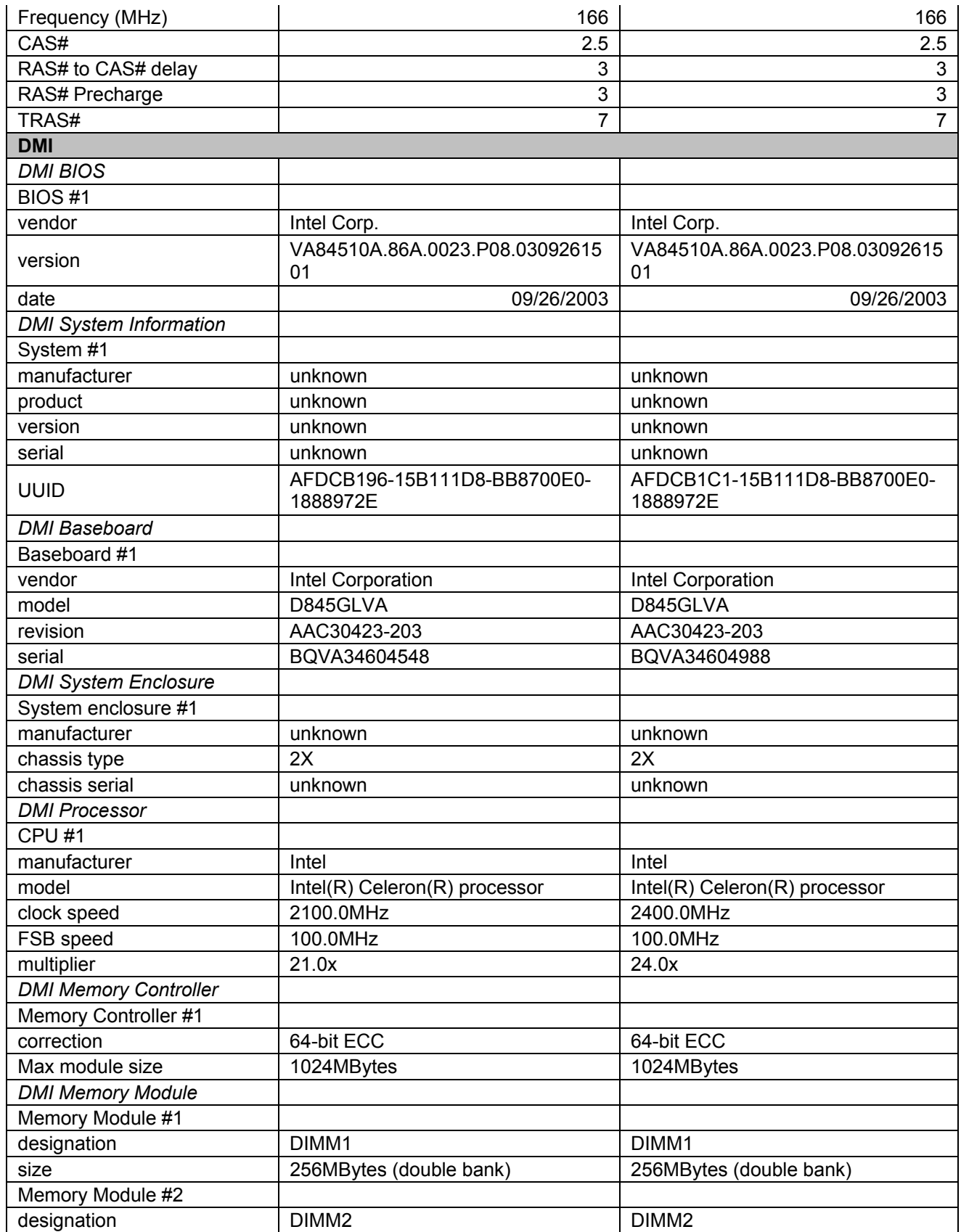

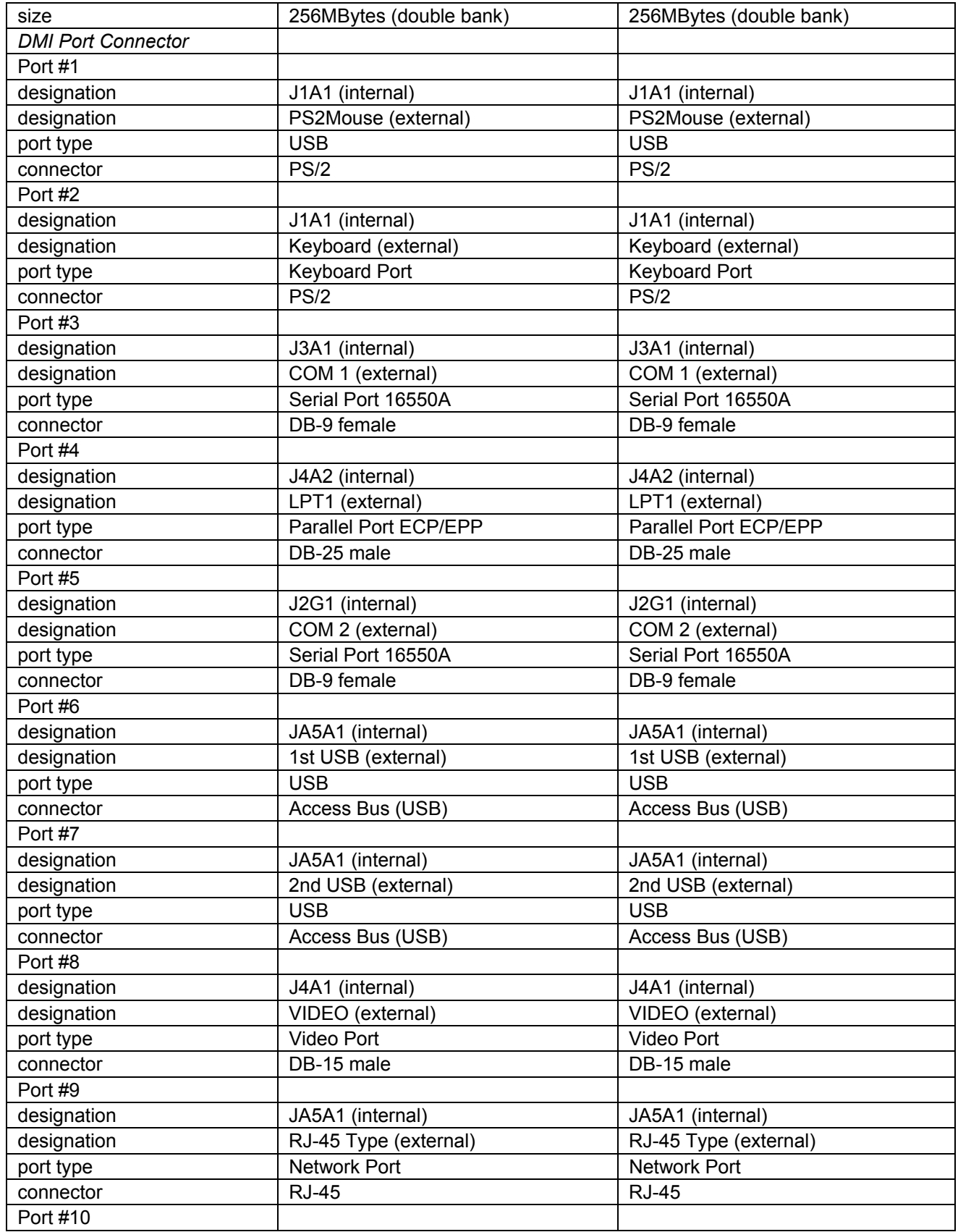

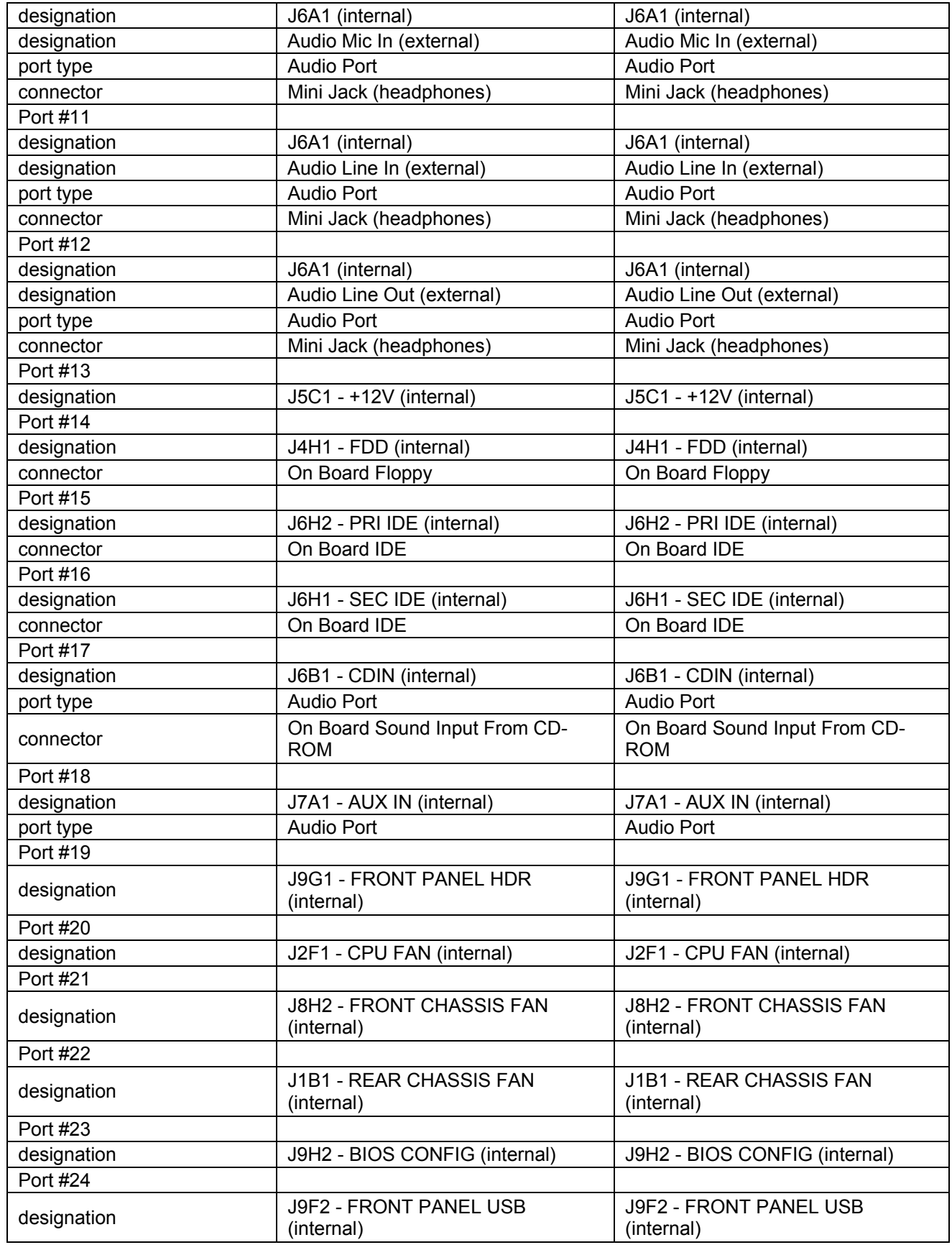

Principled Technologies, Inc.: Performance Comparison of Intel Celeron on Intel D845GLVA Motherboards and AMD Sempron on ECS KM400-M2 Motherboards 20

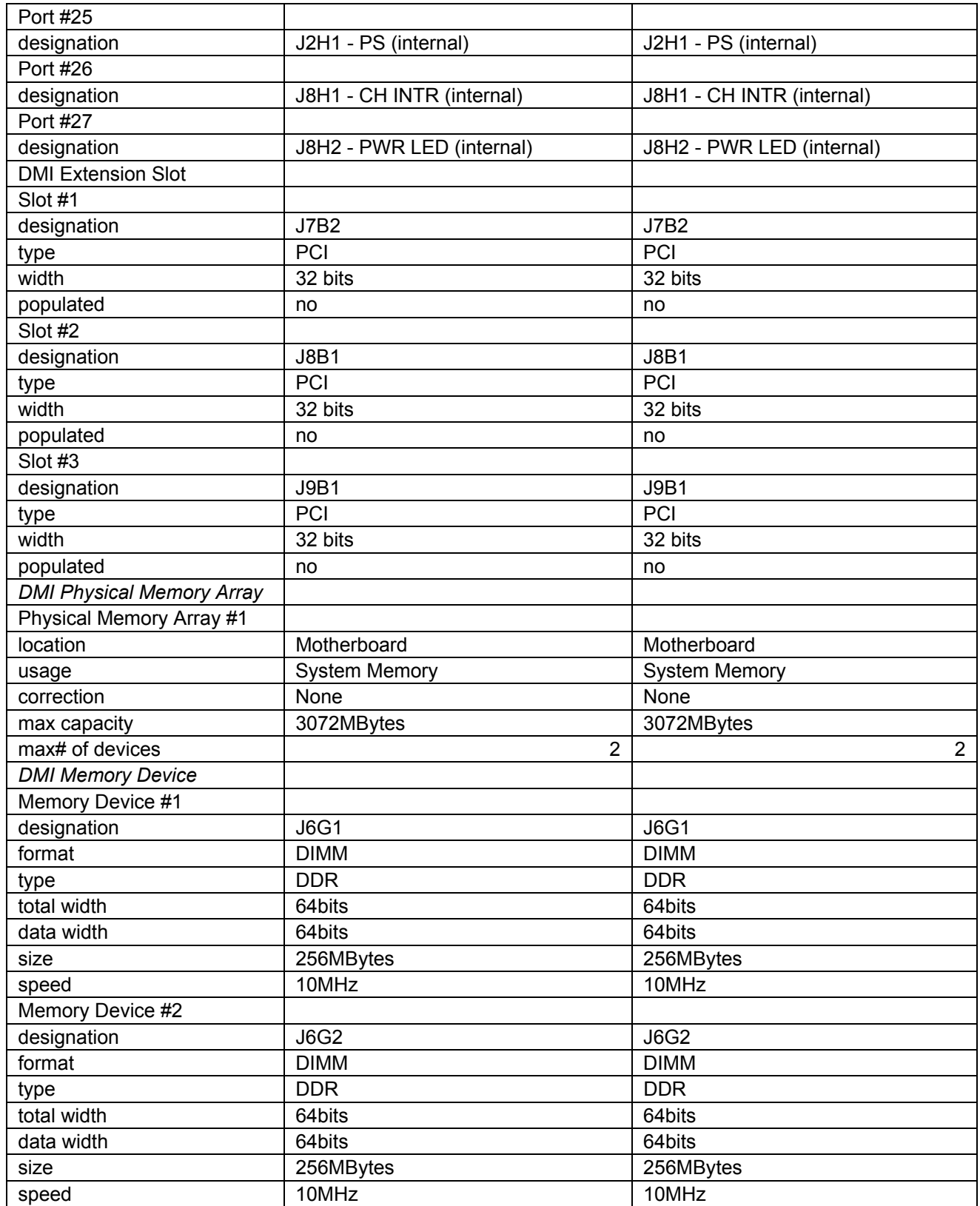

**Figure 10: CPU-Z information for the two systems running Intel Celeron processors on Intel D845GLVA motherboards.** 

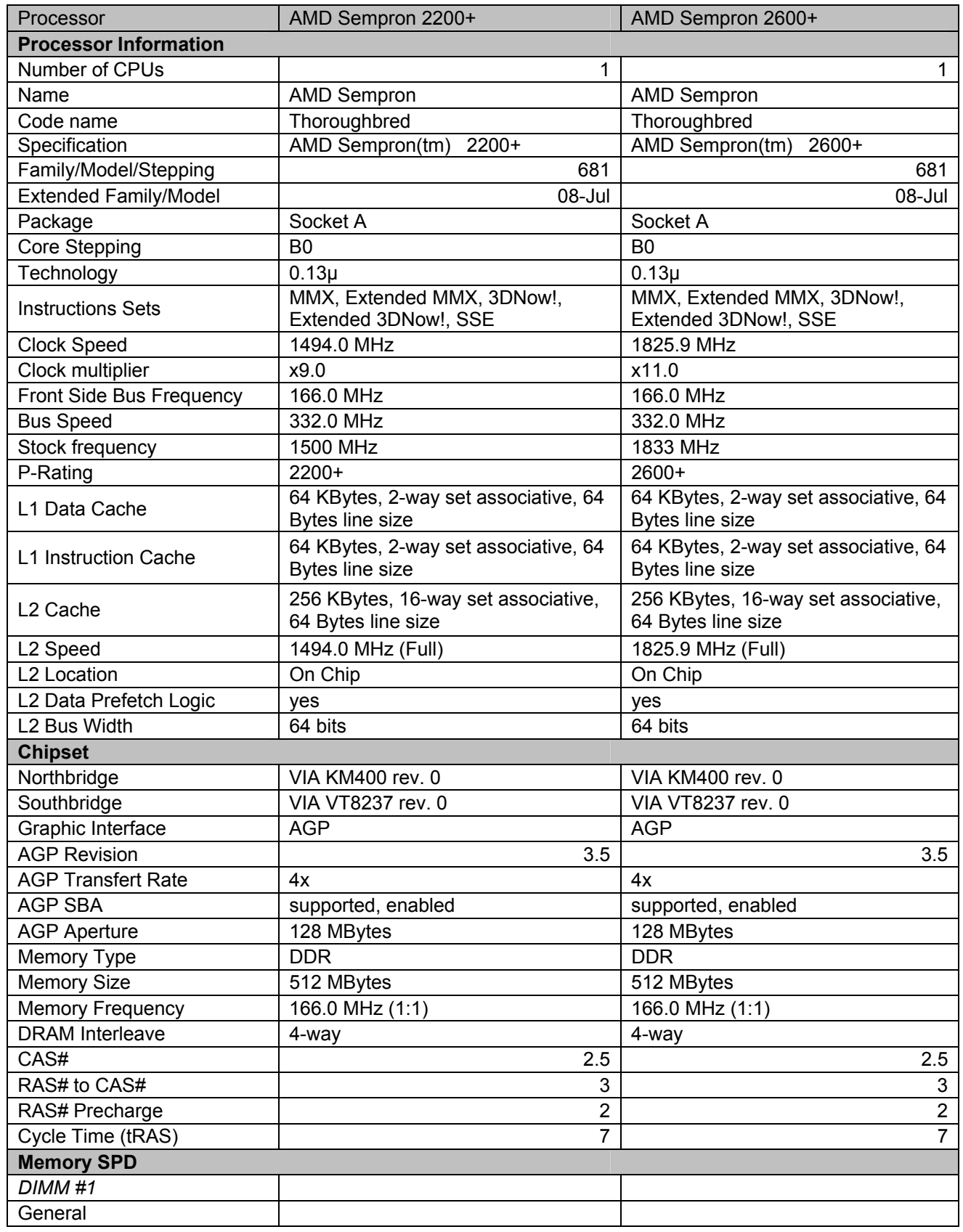

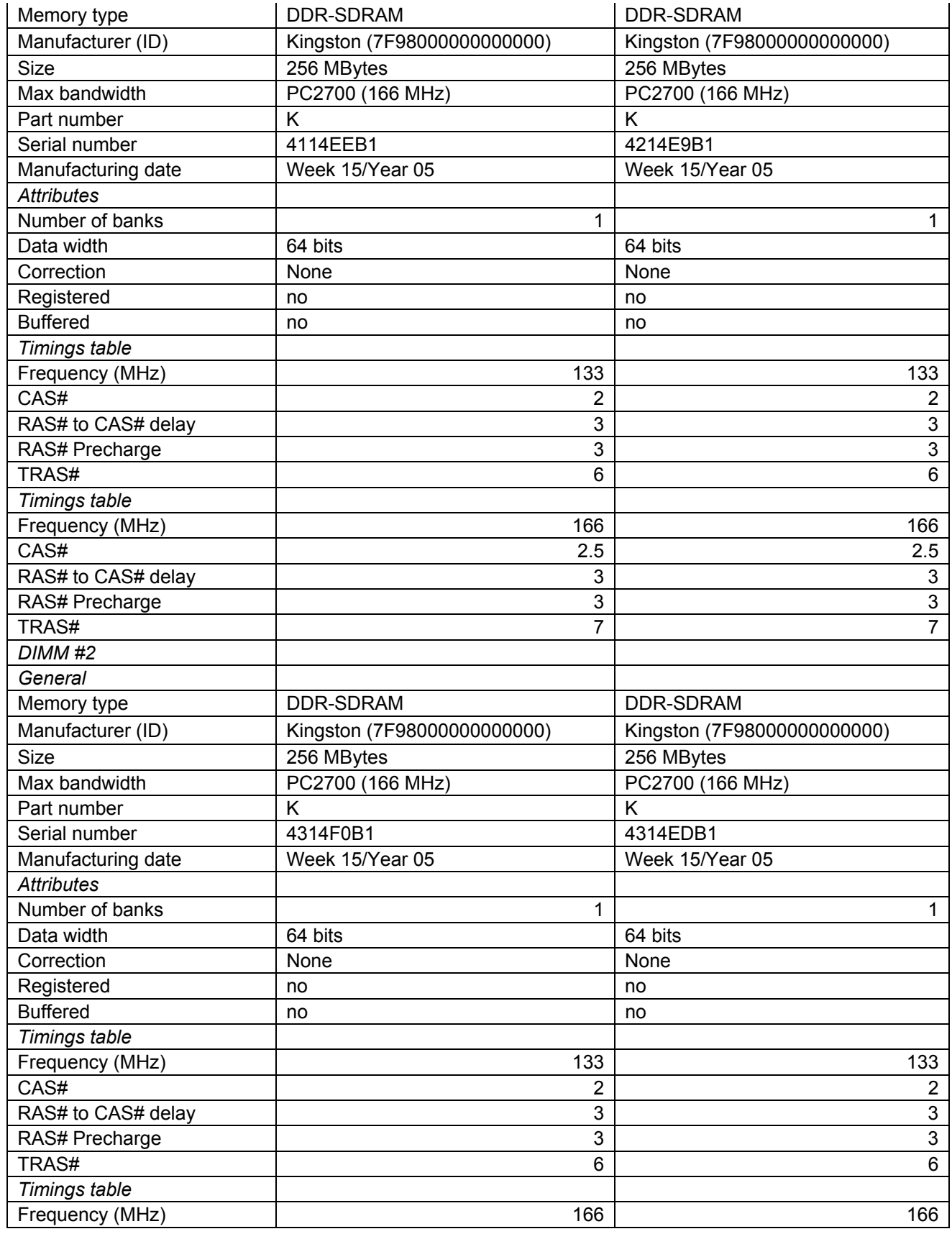

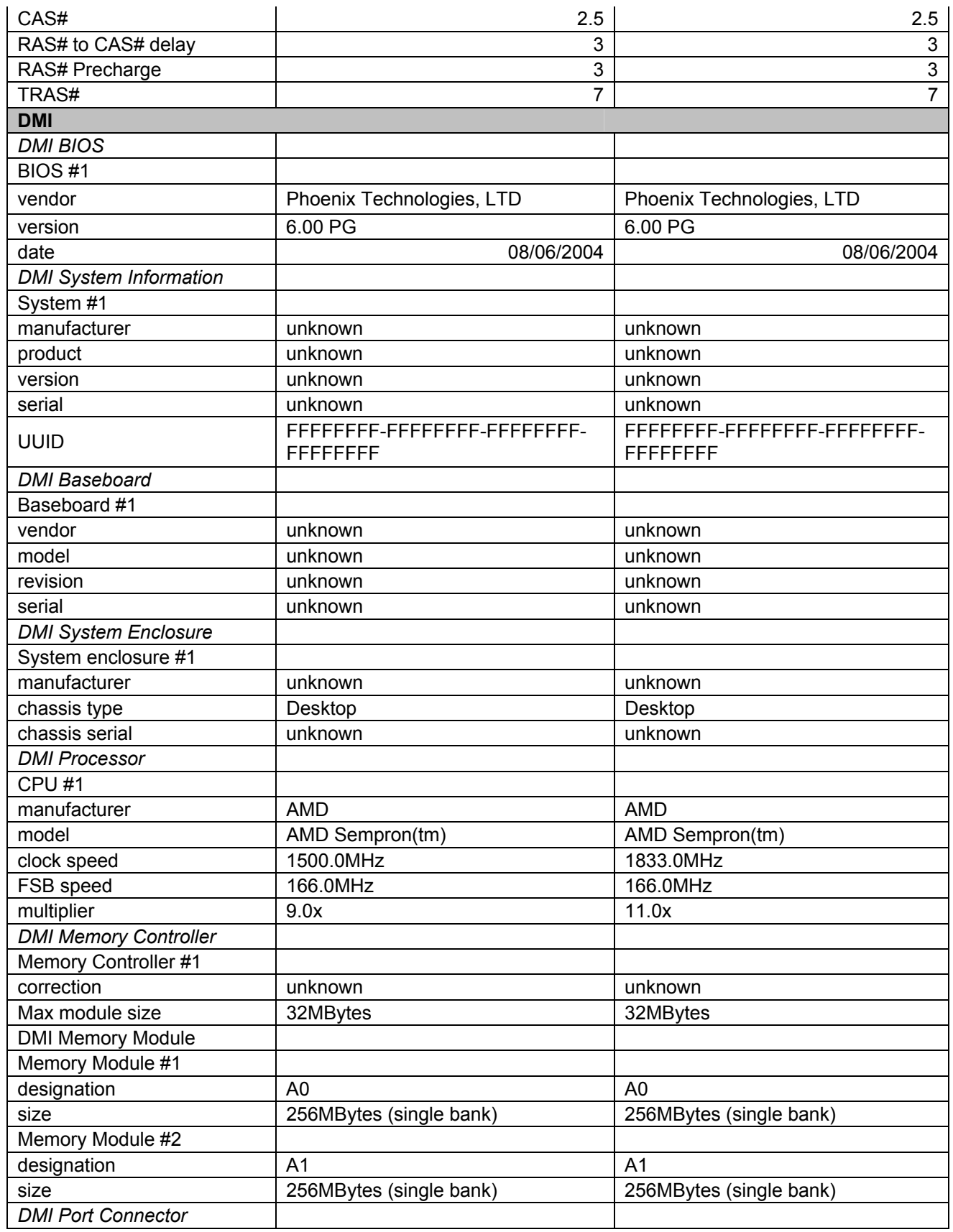

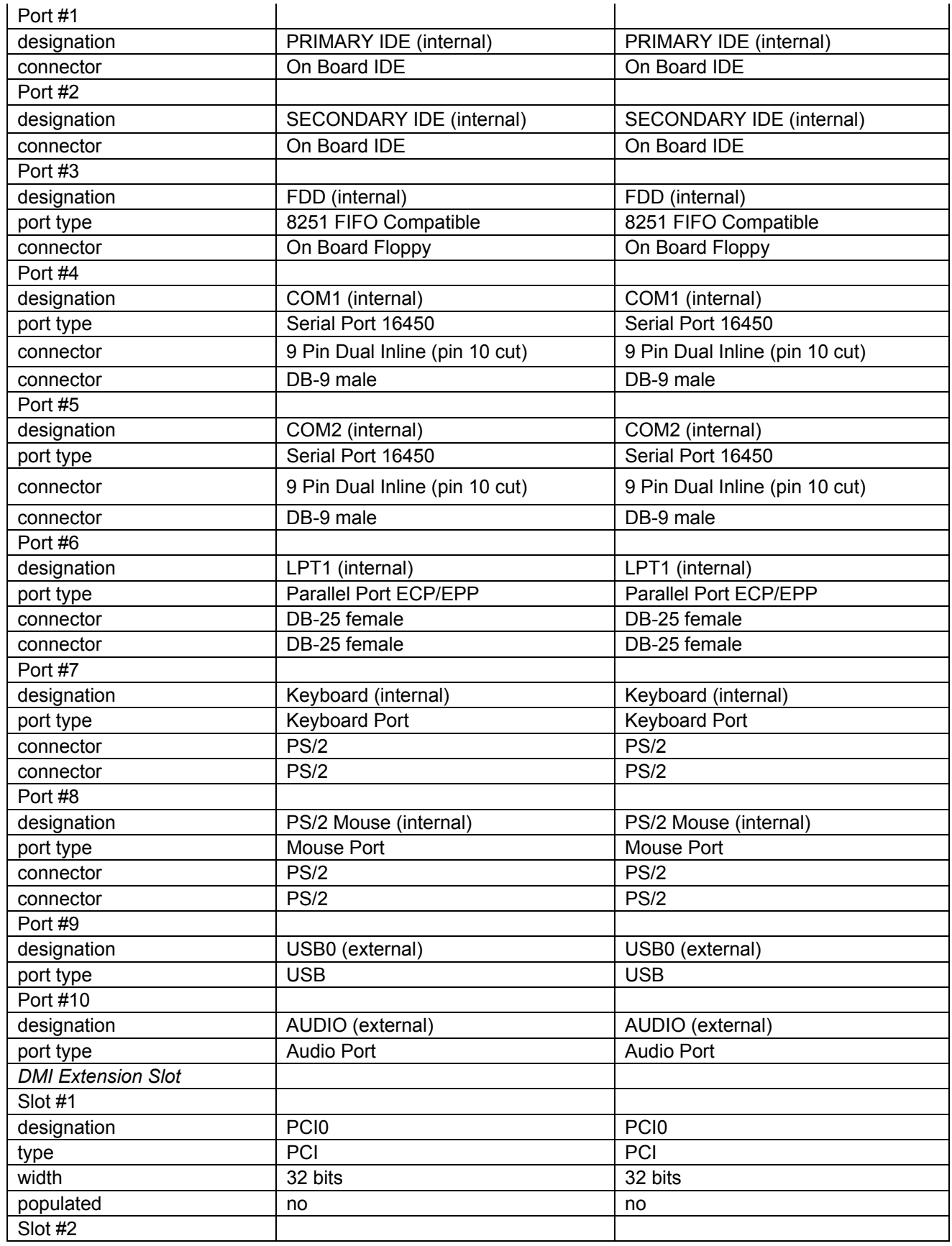

Principled Technologies, Inc.: Performance Comparison of Intel Celeron on Intel D845GLVA Motherboards and AMD Sempron on ECS KM400-M2 Motherboards 25

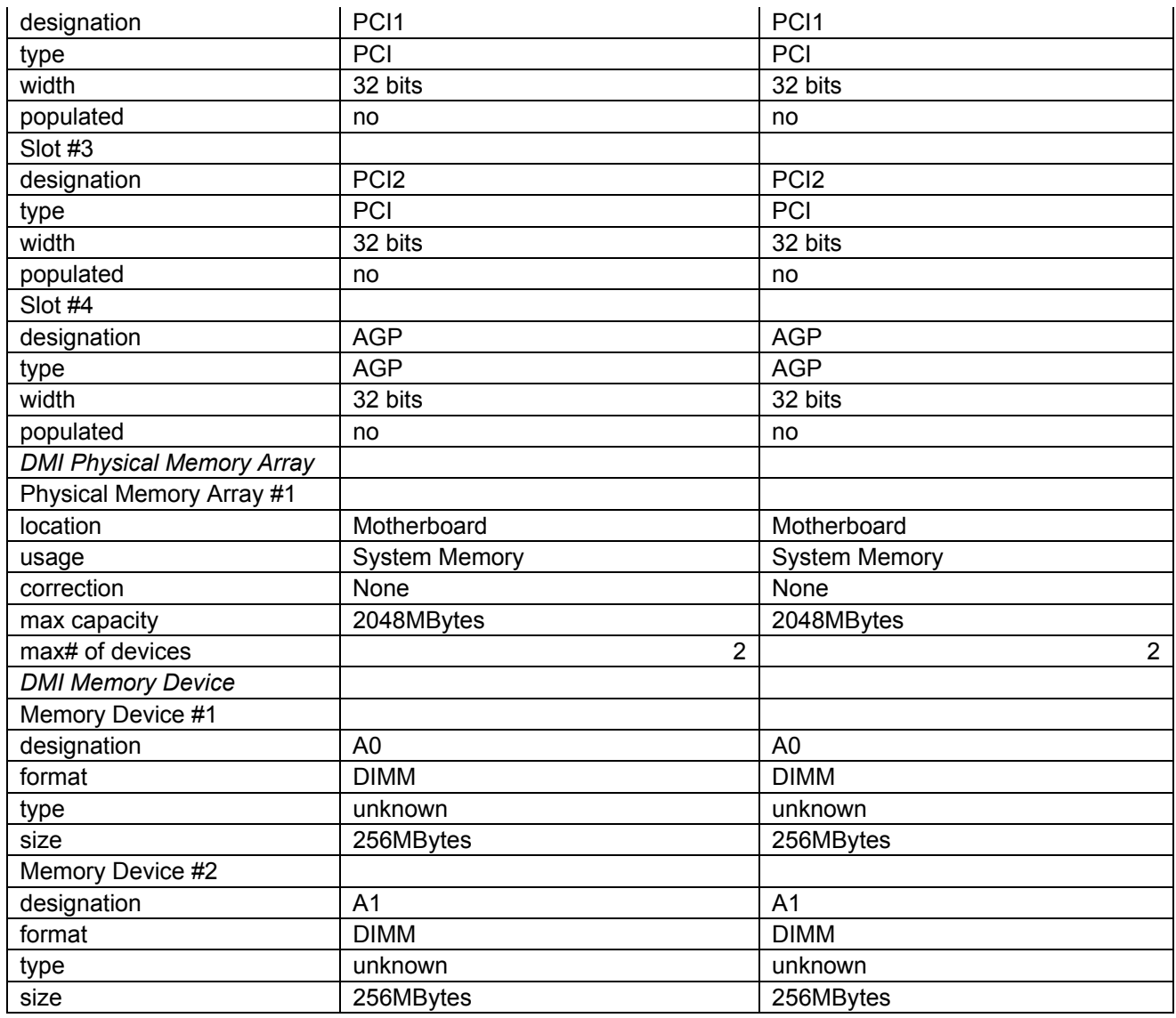

**Figure 11: CPU-Z information for the two systems running AMD Sempron processors on ESC KM400- M2 motherboards.** 

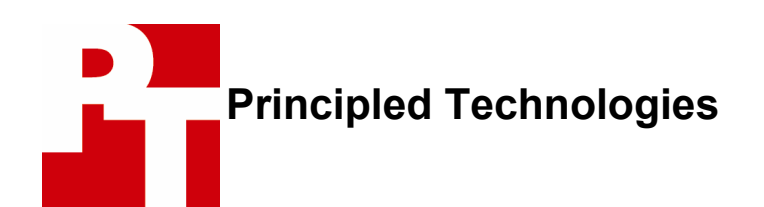

Principled Technologies, Inc. 4813 Emperor Blvd., Suite 100 Durham, NC 27703 info@principledtechnologies.com

Principled Technologies is a service mark of Principled Technologies, Inc. All other product names are the trademarks of their respective owners.

### **Disclaimer of Warranties; Limitation of Liability:**

PRINCIPLED TECHNOLOGIES, INC. HAS MADE REASONABLE EFFORTS TO ENSURE THE ACCURACY AND VALIDITY OF ITS TESTING, HOWEVER, PRINCIPLED TECHNOLOGIES, INC. SPECIFICALLY DISCLAIMS ANY WARRANTY, EXPRESSED OR IMPLIED, RELATING TO THE TEST RESULTS AND ANALYSIS, THEIR ACCURACY, COMPLETENESS OR QUALITY, INCLUDING ANY IMPLIED WARRANTY OF FITNESS FOR ANY PARTICULAR PURPOSE. ALL PERSONS OR ENTITIES RELYING ON THE RESULTS OF ANY TESTING DO SO AT THEIR OWN RISK, AND AGREE THAT PRINCIPLED TECHNOLOGIES, INC., ITS EMPLOYEES AND ITS SUBCONTRACTORS SHALL HAVE NO LIABILITY WHATSOEVER FROM ANY CLAIM OF LOSS OR DAMAGE ON ACCOUNT OF ANY ALLEGED ERROR OR DEFECT IN ANY TESTING PROCEDURE OR RESULT.

IN NO EVENT SHALL PRINCIPLED TECHNOLOGIES, INC. BE LIABLE FOR INDIRECT, SPECIAL, INCIDENTAL, OR CONSEQUENTIAL DAMAGES IN CONNECTION WITH ITS TESTING, EVEN IF ADVISED OF THE POSSIBILITY OF SUCH DAMAGES. IN NO EVENT SHALL PRINCIPLED TECHNOLOGIES, INC.'S LIABILITY, INCLUDING FOR DIRECT DAMAGES, EXCEED THE AMOUNTS PAID IN CONNECTION WITH PRINCIPLED TECHNOLOGIES, INC.'S TESTING. CUSTOMER'S SOLE AND EXCLUSIVE REMEDIES ARE AS SET FORTH HEREIN.

Principled Technologies, Inc.: Performance Comparison of Intel Celeron on Intel D845GLVA Motherboards and AMD Sempron on ECS KM400-M2 Motherboards 27